# SOFT79 Expiry dates for WooCommerce

SOFT79 Expiry dates for Woocommerce allows you to set expiry dates for products. Overdue products can be hidden from stock automatically. It is possible to define different rules on how to handle expiration dates; like 'Best Before Date' and 'Expiry Date'.

# <span id="page-0-1"></span>Installation

- Login to the WordPress admin interface and go to *Plugins Add New*
- Click *Upload plugin* and upload the zip file containing the plugin.
- When installation succeeds Press *Activate plugin*

### <span id="page-0-0"></span>Uninstall

- Login to the WordPress admin interface and go to *Plugins*
- Find 'SOFT79 Expiry Dates for WooCommerce'.
- *Deactivate* it and then *Delete* it

NOTE: No data will be removed when uninstalling the plugin. You won't lose the expiry dates.

### Upgrade to a new version

- Download the new version of the plugin from your account page o[n soft79.nl](http://www.soft79.nl/my-account/)
- Uninstall the current installed version (see [uninstall\)](#page-0-0)
- Install the new version (se[e installation\)](#page-0-1)

# Plugin settings

Open the settings page by clicking on the *Settings*-link of the plugin on the *Plugins*-page.

SOFT79 Expiry Dates for WooCommerce

**Update Stock Status** Allow this plugin to change the status of overdue products to 'out of stock' in the database. Check this box when 'Hide out of stock items from the catalog' (see WooCommerce - Settings - Inventory) is checked or when you get unexpected results with certain product queries Save changes

### Update stock status

By checking this box you allow the plugin to change the stock state to 'outofstock' in the database. Check this box when WooCommerce setting 'Hide out of stock items from the catalog' is enabled or when you get unexpected results with certain product queries.

# Configure Expiry Rules

Different *Expiry Rules* can be configured. By default two expiry types are predefined; 'Best Before' and 'Expiry Date'.

- Go to *WooCommerce Products Expiry Rules*
- An overview of the expiry rules is displayed. Click on the name of an expiry rule to edit it. The following form is displayed:

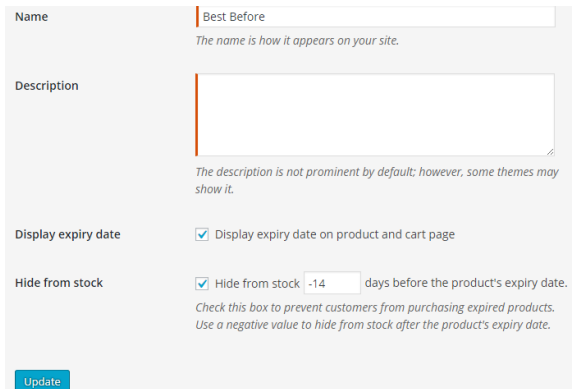

Customize the predefined expiry rules if required. **Note:** By default products with a 'Best Before'-date will be hidden from stock 14 days *after* the expiry date, this is because a negative number of days has been entered. Products with an 'Expiry date' will be hidden from stock 7 days *before* the expiry date.

# Set expiry dates for products

- Open the *Edit product*-page for the product you want to apply an expiry date to.
- Go to the *Inventory*-tab.
- At the bottom of the tab choose an Expiry Rule
- Enter one or more dates in combination with the stock quantity.

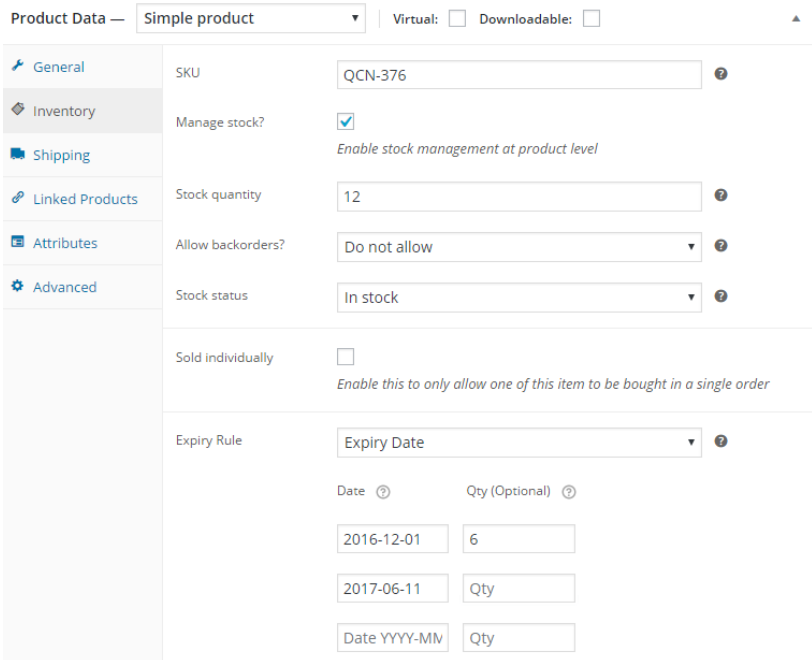

NOTE: If stock quantity is omitted for an expiry date, all the remaining items in stock will have that expiry date.

NOTE: If the sum of the expiry dates stock quantities is less than the product stock quantity; the remaining stock items can be purchased, but won't present a expiry date.

NOTE: If the sum of the expiry dates stock quantities exceed product stock quantity; product stock quantity will be respected by the plugin.

### Stock management

If the *Hide from stock*-checkbox is checked for an Expiry Rule, overdue products will automatically be hidden from stock in the product catalog. Please note that the actual stock quantity on the admin page will not be altered.

Example: When 10 items are in stock and 4 are overdue, the customer can only purchase 6 items.

If products with an expiry date are purchased, the stock quantities for the expiry dates will be automatically decreased.

On the *Expiry Rules*-page click on the value under *Posts* to view all products with that expiry rule.

### Products-page

Two columns will be added to the *Products*-page. (The visibility of all columns can be altered by pressing *Screen Options*)

### Expiry

The column 'Expiry' displays the oldest expiry date of the product. Clicking the column title will sort the products by expiry date.

The date is displayed orange if this date has passed, but items with that expiry date can still be purchased.

The date is displayed red when items with that expiry date can no longer be purchased.

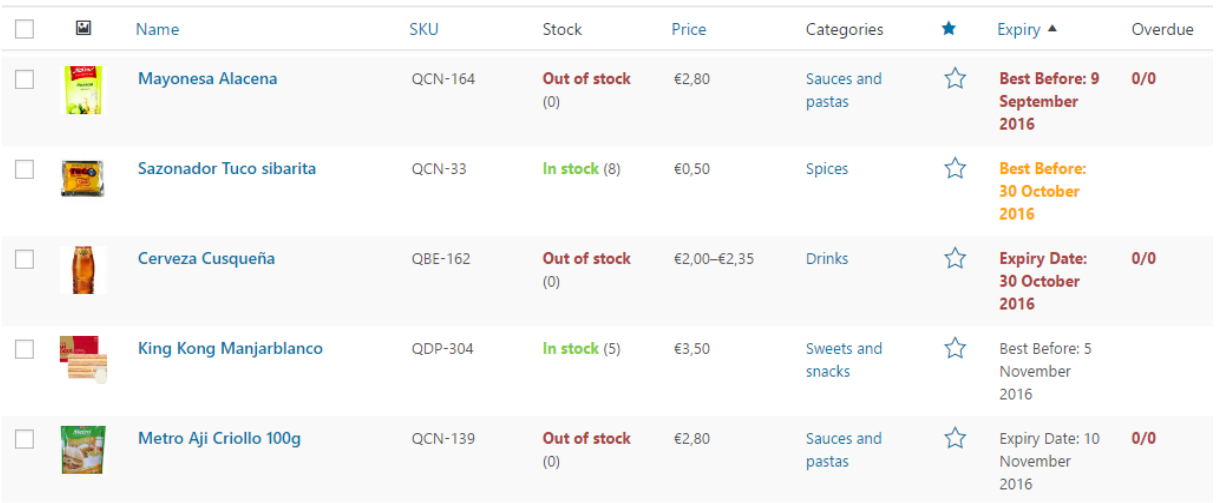

### Overdue

The column 'Overdue' displays the amount of products that can no longer be purchased.